# 音频输入 / 输出设置介绍 (Realtek® ALC1220 CODEC)

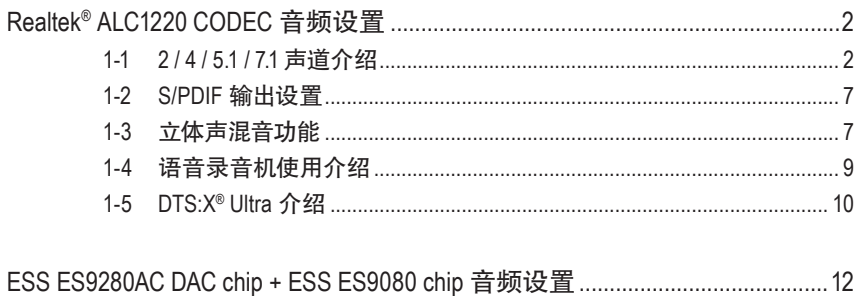

# <span id="page-1-0"></span>**Realtek® ALC1220 CODEC** 音频设置

当您将随货附赠的驱动程序安装完成之后,确认电脑的网络连接情况正常,系统将会自动从 Microsoft Store安装音频软件。音频软件安装完成请重新开机。

## **1-1 2 / 4 / 5.1 / 7.1**声道介绍

六个音频插座定义的预设值如右图。

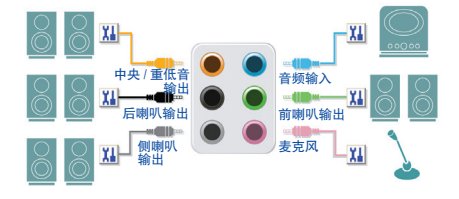

音频连接孔设置如下:

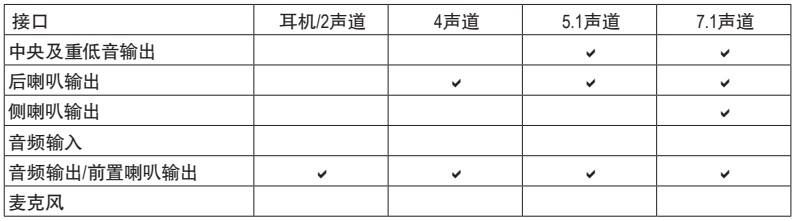

五个音频插座定义的预设值如右图。 若要连接侧喇叭,需经由音频软件将音频输入 或麦克风孔设置为侧喇叭功能。

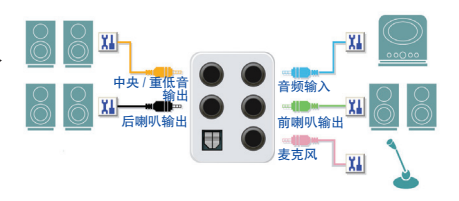

音频连接孔设置如下:

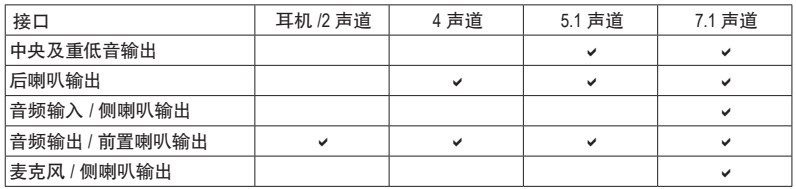

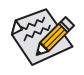

通过音频软件可以重新定义音频接口功能。

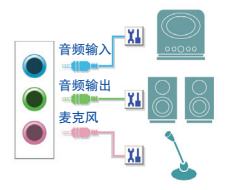

#### 音频连接孔设置如下:

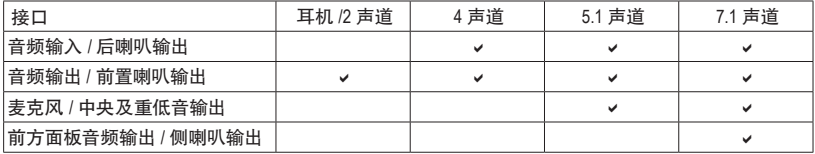

二个音频接口定义的预设值如右图。

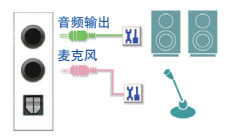

• Realtek® ALC1220芯片

音频连接孔设置如下:

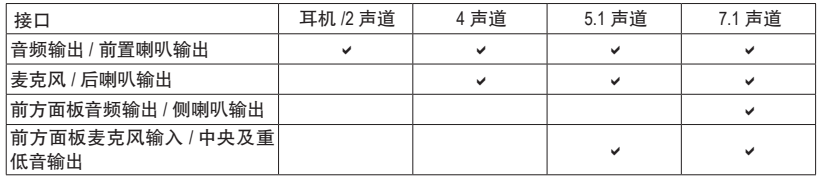

#### • Realtek® ALC1220芯片+ESS ES9118 DAC芯片

音频连接孔设置如下:

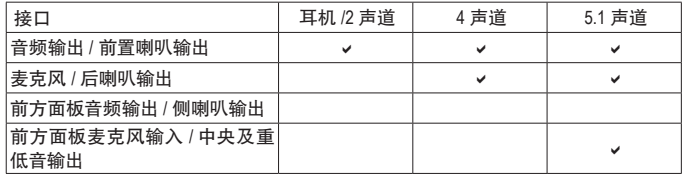

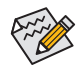

通过音频软件可以重新定义音频接口功能。

#### **A.** 喇叭连接与设置

步骤一:

请至开始功能表点选「Realtek Audio Console」。 有关喇叭连接请参考第一章「硬件安装」-「后方 设备插座介绍」的说明。

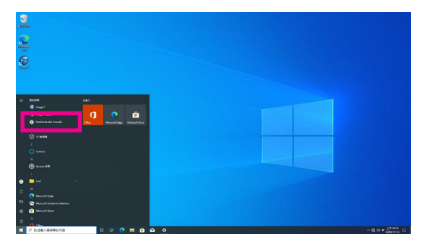

步骤二:

连接音频设备至音频输出插孔,画面会立即显 示「请选择目前所插入的音频设备」对话框,请 依目前所插入的音频设备来选择,并按「OK」。

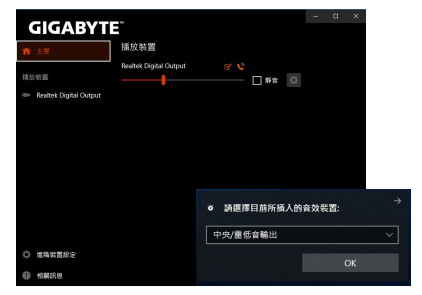

步骤三ﷺ:

请进入左下角的「进阶设备设置」,点选「当插 入外部耳机时,使内部输出设备静音」即可启用 7.1声道。

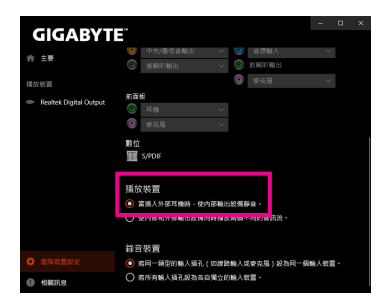

步骤四:

选择「喇叭」选项卡。依据您想设置的喇叭程 序在「喇叭程序」选单里选择「双声道喇叭」、 「四声道喇叭」、「5.1喇叭」或「7.1 喇叭」即可 完成设置。

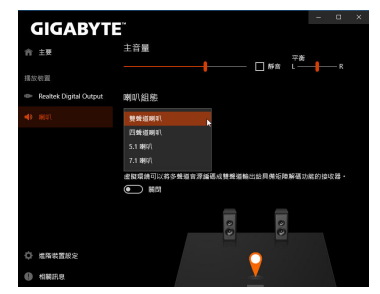

(注) 如果主板的音频芯片只有一个Realtek® ALC1220并且后窗支持两个音频插座时,设置此 步骤即可启用7.1声道。

### **B.** 音频设置

您可以在「喇叭」选项卡选择所需要的环境设置。

### **C.** 启动**Smart Headphone Amp**功能

Smart Headphone Amp功能可自动检测您头戴式 音频设备的阻抗,无论您用的是一般耳塞式耳 机或高档电竞耳机,都可以提供上佳的音频动 态特性。

若要启动Smart Headphone Amp功能,请先将头 戴式音频装置接至机箱前方面板的音频输出孔 位后,至「喇叭」选项卡。将「Smart Headphone Amp」功能,请设为开启状态。下方的「耳机功 率」功能可让您自行调整耳机输出音量,避免音 量过大/过低。

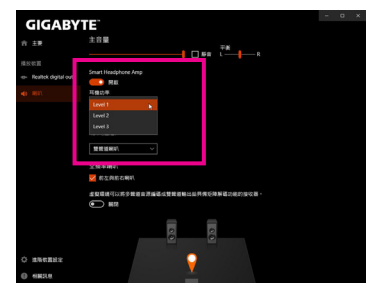

### \*耳机输出设置

当您使用机箱后方或是前面板的耳机输出插孔时,建议您参考下列说明确认输出设备设置是 否正确。

步骤一:

请至通知区域找到 图示,在此图示点击右键, 选择「开启音频设置」。

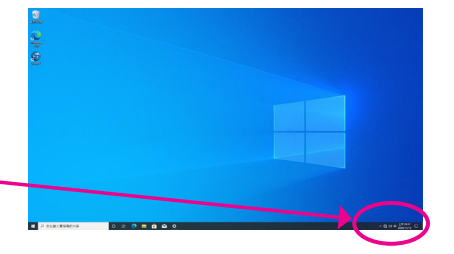

步骤二:

选择「声音控制台」设置。

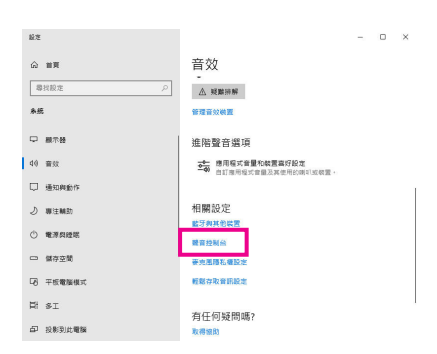

步骤三:

确认您目前输出设备为预设的播放设备。连接 至机箱后方音频输出插孔时请在「喇叭」项目 按右键选择「设置成预设设备」。前面板的音频 输出插孔请在「Realtek HD Audio 2nd output」项目 按右键。

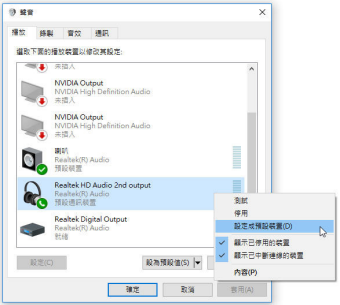

## <span id="page-6-0"></span>**1-2 S/PDIF** 输出设置

为了充份发挥音频功能,可以经由S/PDIF输出插座将音频信号传至外部解码器进行解码,以得 到上佳之音频。

### **1.** 连接**S/PDIF**输出线:

您可以依据下图连接S/PDIF光缆输出线至外部解码器,即可输出S/PDIF数字音频信号。

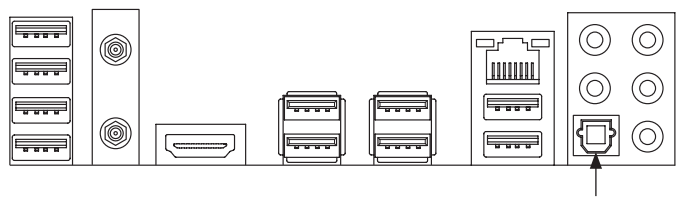

连接S/PDIF光缆输出线

### **2. S/PDIF**音频输出设置:

请至「Realtek Digital Output」主画面里的「预设格 式|洗择输出取样频率。

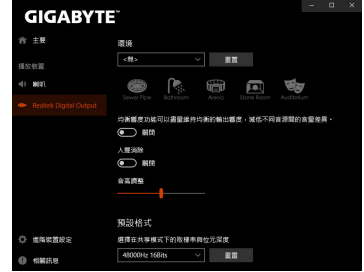

## **1-3** 立体声混音功能

以下步骤说明如何开启立体声混音功能(例如:当您要录制电脑播放的音频时,请先开启此功能)。

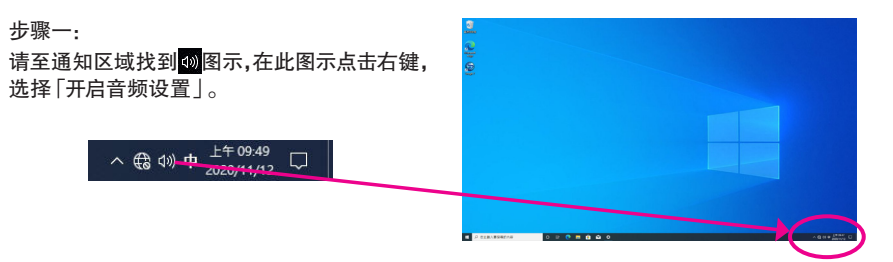

#### 步骤二:

选择「声音控制台」设置。

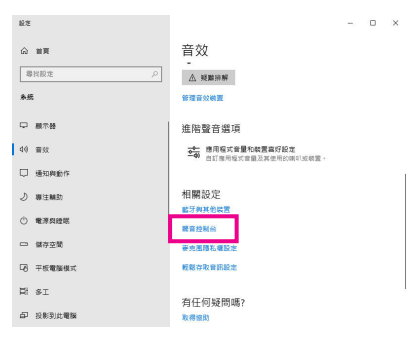

步骤三:

点击「录制」选项卡,在「立体声混音」选项按右 键选择「启用」,并将它设为预设设备。( 若没有 看到,请在选项卡空白处按右键选择「显示已停 用的设备」。)

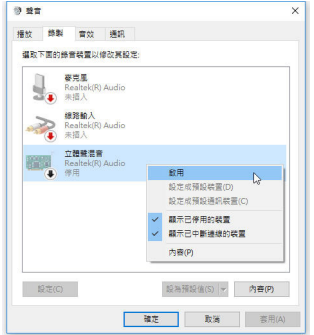

步骤四:

接下来您即可进入音频软件设置立体声混音相关 选项。并且可使用「语音录音机」来录制音频。

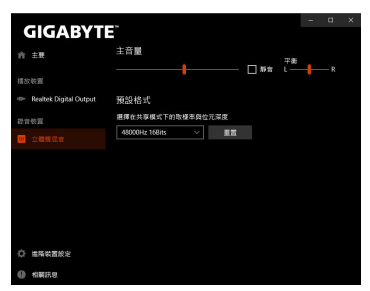

# <span id="page-8-0"></span>**1-4** 语音录音机使用介绍

录音装置设置完成后,想开启录音机,请至开始 功能表寻找「语音录音机」。

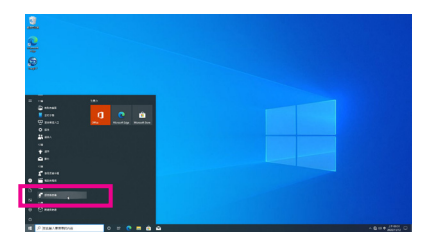

### **A.** 录制音频

- 1. 若要开始录音,请按一下「录制」图示 .
- 2. 若要停止录制,请按一下「停止录音」图示 △。

### **B.** 播放音频

录音完成后,录音文件会被存储至「文件 > 录音」文件夹,录音文件格式为 MPEG-4 (.m4a)。您 可以使用支持音频文件格式的数字媒体播放程序上播放您的录音文件。

### <span id="page-9-0"></span>**1-5 DTS:X® Ultra** 介绍

DTS: X® Ultra 技术让您听见更多的细节! 它可提升玩游戏、看电影、使用 AR 和 VR 时的耳机及 喇叭体验,并且提供进阶音频解决方案让声音环绕在您的周围,进而将游戏过程提升到新的 境界。它支持 Windows 空间音频功能,主要特色包含 :

• 逼真的 **3D** 音频 DTS 最新的空间音频渲染技术,可在耳机和喇叭上提供逼真的 3D 立体感。 • 更真实的电脑音频

DTS:X 解码技术让声音自然的呈现在现实生活中。

• 原音重现、更显自然

喇叭和耳机调校功能保留了最真实的音频信号感受。

### **A.** 使用 **DTS:X Ultra** 功能

步骤一:

当您将随货附赠的驱动程序安装完成之后,确认电脑的网络连接情况正常,系统将会自动从 Microsoft Store 安装 DTS:X Ultra。安装完成请重新开机。

步骤二:

连接音频设备至音频插孔后请至开始功能表点选「DTS:X Ultra」。「内容模式」主选单让您可选 择音乐、语言、电影等音场模式或依游戏类型选择战略、RPG、射击等游戏模式。也可以至「定 制音频信号」选单依偏好创建个人化音频信号模式,供日后使用。

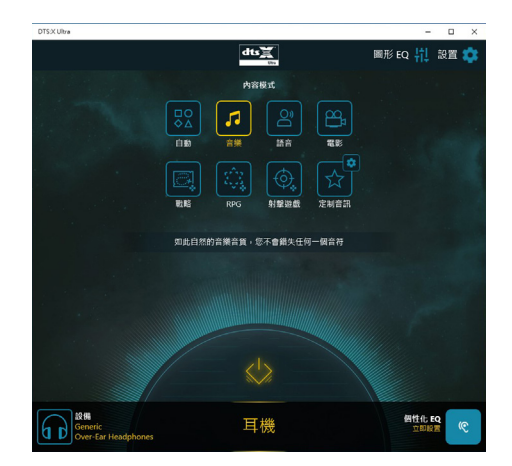

### **B.** 使用 **DTS Sound Unbound** 功能

### 安装 **DTS Sound Unbound**

步骤一:

确认电脑的网络连接情况正常并且将耳机连接至前窗音频输出插座后,请至通知区域找到的 图示,在此图示点击右键,选择「空间音频 \DTS Sound Unbound」。

步骤二:

系统将连接至 Microsoft Store,待 DTS Sound Unbound 应用程序出现后,点击「取得」并依画面 指示完成安装。

步骤三:

安装完成,请点击「启动」,在「End User License Agreement」画面确认完成,并重新开机。 步骤四:

请至开始功能表点选开启「DTS: Sound Unbound」,「DTS: Sound Unbound」可提供您进行 DTS Headphone:X 及 DTS:X 两个主要功能的设置。

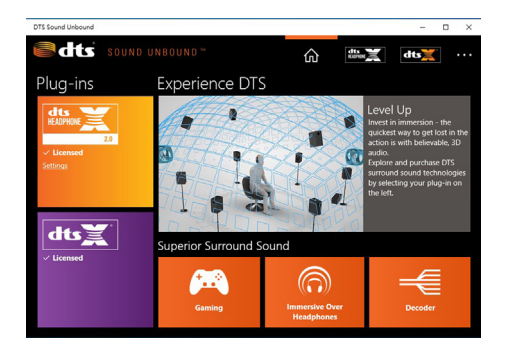

# <span id="page-11-0"></span>**ESS ES9280AC DAC chip + ESS ES9080 chip** 音频设置

### 音频输出**/**输入设置

当您使用机箱后方音频输出或麦克风接口时,请参考下列步骤进行相关设置。

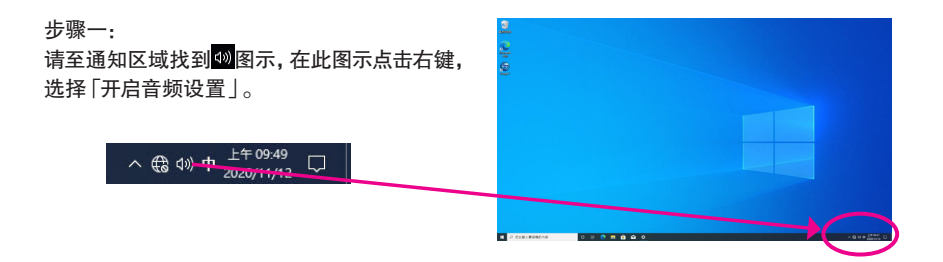

步骤二:

选择「声音控制台」设置。

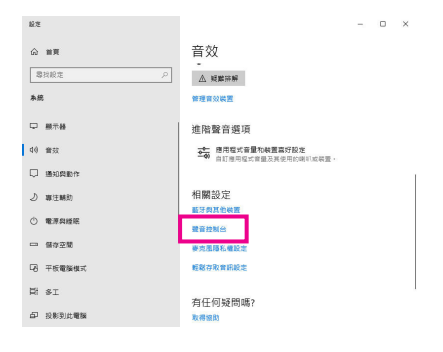

步骤三: 此页面提供您音频接口相关设置。

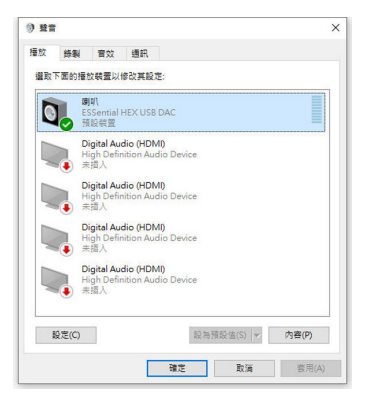